# Installationshandbuch für die Grafikkarte Sun Expert3D™

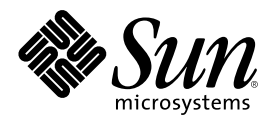

THE NETWORK IS THE COMPUTER™

901 San Antonio Road Palo Alto, CA 94303-4900 USA 650 960-1300 Fax 650 969-9131 **Sun Microsystems, Inc.**

Teile-Nr. 806-3815-10 Februar 2000, Revision A

Senden Sie Kommentare zu diesem Dokument an: docfeedback@sun.com

Copyright 2000 Sun Microsystems, Inc., 901 San Antonio Road • Palo Alto, CA 94303 USA. Alle Rechte vorbehalten.

Dieses Produkt oder Dokument ist urheberrechtlich geschützt und wird in einer die Verwendung, das Kopieren und das Dekompilieren einschränkenden Lizenz vertrieben. Jeglicher Abdruck von Teilen dieses Produkts oder Dokuments in irgendeiner Form auf irgendeine Weise ohne vorherige schriftliche Genehmigung von Sun und gegebenenfalls seinen Lizenznehmern ist verboten. Jede Software von Drittherstellern, einschließlich Schriftart-Technologie, ist urheberrechtlich geschützt und von Sun-Vertretern lizenziert.

Teile des Produkts können aus den von der University of California lizenzierten Berkeley BSD systems stammen. UNIX ist ein in den USA und anderen Ländern eingetragenes, ausschließlich durch die X/Open Company, Ltd. lizenziertes Warenzeichen. OpenGL ist ein eingetragenes Warenzeichen der Silicon Graphics, Inc.

Sun, Sun Microsystems, das Sun-Logo, Sun Expert3D, docs.sun.com, AnswerBook2, SunService, OpenWindows, SunVTS, Ultra und Solaris sind Warenzeichen oder eingetragene Warenzeichen der Sun Microsystems, Inc. in den USA und anderen Ländern. Jegliche SPARC-Warenzeichen werden in Lizenz verwendet; dies sind in den USA und anderen Ländern Warenzeichen oder eingetragene Warenzeichen von SPARC International, Inc. Produkte mit SPARC-Warenzeichen beruhen auf einer von Sun Microsystems, Inc. entwickelten Architektur.

Die graphische Benutzeroberfläche OPEN LOOK und Sun™ wurde von Sun Microsystems, Inc. für ihre Anwender und Lizenznehmer entwickelt. Sun erkennt Xerox' Pionierarbeit bei der Forschung und Entwicklung des Konzepts visueller oder graphischer Benutzeroberflächen für die Computerindustrie an. Sun verfügt über eine nicht-alleinige Lizenz für die graphische Benutzeroberfläche von Xerox; diese Lizenz erstreckt sich außerdem auf die Lizenznehmer von Sun, die die graphische Oberfläche OPEN LOOK verwenden und im übrigen Suns schriftliche Lizenzverträge erfüllen.

**RESTRICTED RIGHTS**: Use, duplication, or disclosure by the U.S. Government is subject to restrictions of FAR 52.227-14(g)(2)(6/87) and FAR 52.227-19(6/87), or DFAR 252.227-7015(b)(6/95) and DFAR 227.7202-3(a).

DIE DOKUMENTATION WIRD WIE VORLIEGEND ZUR VERFÜGUNG GESTELLT, UND DIE HAFTUNG FÜR ALLE AUSDRÜCKLICHEN ODER IMPLIZITEN BEDINGUNGEN, VERTRETUNGEN UND GARANTIEN, EINSCHLIESSLICH JEGLICHER IMPLIZITER GARANTIEN ÜBER VERÄUSSERBARKEIT, EIGNUNG FÜR EINEN BESTIMMTEN ZWECK ODER NICHTVERLETZUNG, WIRD AUSGESCHLOSSEN, ES SEI DENN DER HAFTUNGSAUSSCHLUSS IST UNGESETZLICH.

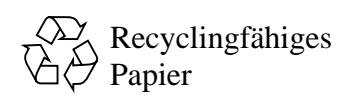

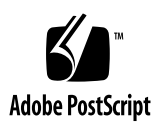

### Regulatory Compliance Statements

Your Sun product is marked to indicate its compliance class:

- Federal Communications Commission (FCC) USA
- Industry Canada Equipment Standard for Digital Equipment (ICES-003) Canada
- Voluntary Control Council for Interference (VCCI) Japan
- Bureau of Standards Metrology and Inspection (BSMI) Taiwan

Please read the appropriate section that corresponds to the marking on your Sun product before attempting to install the product.

### FCC Class A Notice

This device complies with Part 15 of the FCC Rules. Operation is subject to the following two conditions:

- 1. This device may not cause harmful interference.
- 2. This device must accept any interference received, including interference that may cause undesired operation.

**Note:** This equipment has been tested and found to comply with the limits for a Class A digital device, pursuant to Part 15 of the FCC Rules. These limits are designed to provide reasonable protection against harmful interference when the equipment is operated in a commercial environment. This equipment generates, uses, and can radiate radio frequency energy, and if it is not installed and used in accordance with the instruction manual, it may cause harmful interference to radio communications. Operation of this equipment in a residential area is likely to cause harmful interference, in which case the user will be required to correct the interference at his own expense.

**Shielded Cables:** Connections between the workstation and peripherals must be made using shielded cables to comply with FCC radio frequency emission limits. Networking connections can be made using unshielded twisted-pair (UTP) cables.

**Modifications:** Any modifications made to this device that are not approved by Sun Microsystems, Inc. may void the authority granted to the user by the FCC to operate this equipment.

### FCC Class B Notice

This device complies with Part 15 of the FCC Rules. Operation is subject to the following two conditions:

- 1. This device may not cause harmful interference.
- 2. This device must accept any interference received, including interference that may cause undesired operation.

**Note:** This equipment has been tested and found to comply with the limits for a Class B digital device, pursuant to Part 15 of the FCC Rules. These limits are designed to provide reasonable protection against harmful interference in a residential installation. This equipment generates, uses and can radiate radio frequency energy and, if not installed and used in accordance with the instructions, may cause harmful interference to radio communications. However, there is no guarantee that interference will not occur in a particular installation. If this equipment does cause harmful interference to radio or television reception, which can be determined by turning the equipment off and on, the user is encouraged to try to correct the interference by one or more of the following measures:

- Reorient or relocate the receiving antenna.
- Increase the separation between the equipment and receiver.
- Connect the equipment into an outlet on a circuit different from that to which the receiver is connected.
- Consult the dealer or an experienced radio/television technician for help.

**Shielded Cables:** Connections between the workstation and peripherals must be made using shielded cables in order to maintain compliance with FCC radio frequency emission limits. Networking connections can be made using unshielded twisted pair (UTP) cables.

**Modifications:** Any modifications made to this device that are not approved by Sun Microsystems, Inc. may void the authority granted to the user by the FCC to operate this equipment.

### ICES-003 Class A Notice - Avis NMB-003, Classe A

This Class A digital apparatus complies with Canadian ICES-003. Cet appareil numérique de la classe A est conforme à la norme NMB-003 du Canada.

#### ICES-003 Class B Notice - Avis NMB-003, Classe B

This Class B digital apparatus complies with Canadian ICES-003. Cet appareil numérique de la classe B est conforme à la norme NMB-003 du Canada.

#### VCCI 基準について

#### クラスAVCCI 基準について

クラスAVCCIの表示があるワークステーションおよびオプション製品は、クラスA情報技 術装置です。これらの製品には、下記の項目が該当します。

この装置は、情報処理装置等電波障害自主規制協議会(VCCI)の基準に基づくクラス A情報技術装置です。この装置を家庭環境で使用すると電波妨害を引き起こすことが あります。この場合には使用者が適切な対策を講ずるよう要求されることがあります。

#### クラス B VCCI 基準について

クラスB VCCI の表示 | vc | があるワークステーションおよびオプション製品は、クラ スB情報技術装置です。これらの製品には、下記の項目が該当します。

この装置は、情報処理装置等電波障害自主規制協議会(VCCI)の基準に基づくクラス B情報技術装置です。この装置は、家庭環境で使用することを目的としていますが、 この装置がラジオやテレビジョン受信機に近接して使用されると、受信障害を引き起 こすことがあります。取扱説明書に従って正しい取り扱いをしてください。

### BSMI Class A Notice

The following statement is applicable to products shipped to Taiwan and marked as Class A on the product compliance label.

> 警告使用者: 這是甲類的資訊產品,在居住的環境中使用 時,可能會造成射頻干擾,在這種情況下, 使用者會被要求採取某些適當的對策。

### Inhalt

#### **[Vorwort](#page-12-0) xiii**

- **1. [Überblick über die Expert3D-Grafikkarte](#page-16-0) 1** [Installationssatz](#page-17-0) 2
- **2. [Installation der Expert3D-Hardware 3](#page-18-0)** [Vor der Installation](#page-18-1) 3 [Installieren der Hardware](#page-18-2) 3 [Installieren der Expert3D-Grafikkarte in ein Ultra-60-System 4](#page-19-0) [Installieren der Expert3D-Grafikkarte in ein Ultra-80-System 6](#page-21-0)

### **3. [Installation der Expert3D-Software](#page-24-0) 9** [Systemvoraussetzungen 9](#page-24-1) [Expert3D-Softwarepaket](#page-25-0) 10 [Speicherort der Softwarepakete](#page-25-1) 10 [Bezeichnung der Expert3D-Softwarepakete 1](#page-25-2)0 [Sun OpenGL-Software für Solaris 1](#page-26-0)1 [Speicherort der Softwarepakete](#page-26-1) 11 [Bezeichnung der Softwarepakete zu Sun OpenGL für Solaris](#page-27-0) 12 [Patches für Sun OpenGL für Solaris](#page-28-0) 13 [Installieren der Expert3D-Software](#page-29-0) 14

[Entfernen der Expert3D-Software](#page-33-0) 18 [Konfigurieren mehrerer Grafikkarten 1](#page-34-0)9 [Die Expert3D-Karte als Standardkonsolenanzeige 2](#page-35-0)0 [Expert3D Man Pages 2](#page-37-0)2 [Ändern der Bildschirmauflösung 2](#page-37-1)2

#### **A. [Funktionen und Spezifikationen der Expert3D-Grafikkarte](#page-38-0) 23**

[Expert3D-Funktionen](#page-38-1) 23 [Expert3D-Spezifikationen](#page-41-0) 26 [Expert3D-Anschlüsse für mehrere Grafikkarten](#page-44-0) 29 [Expert3D-Bildschirmauflösungen und Videoformate 3](#page-47-0)2

# Abbildungen

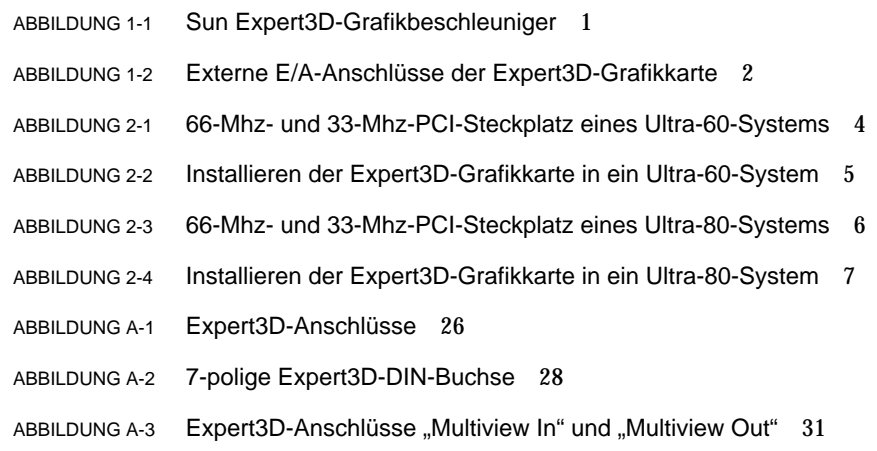

# Tabellen

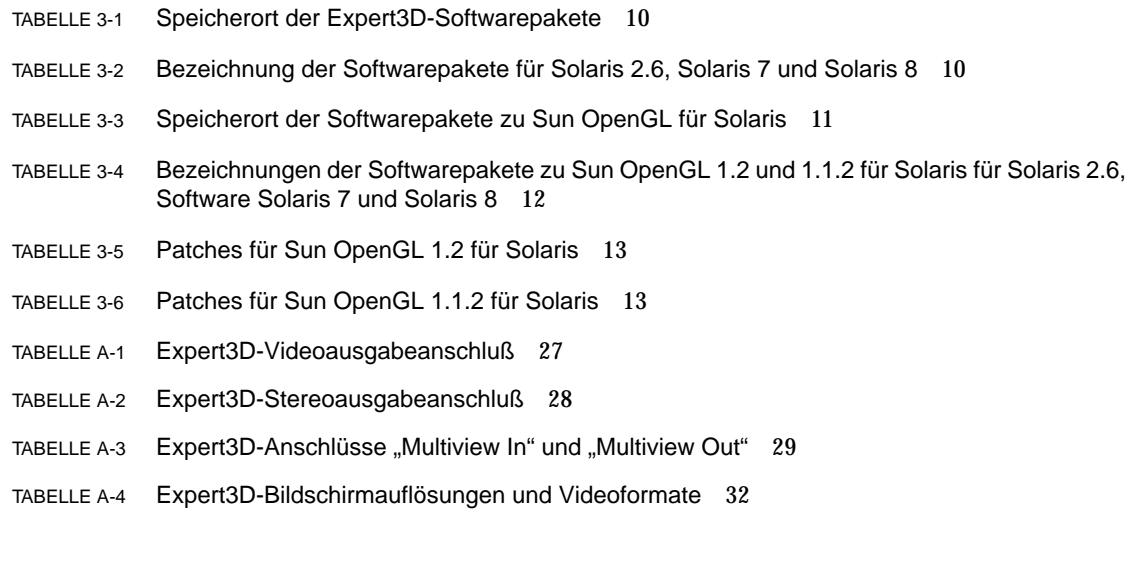

### <span id="page-12-0"></span>Vorwort

In diesem Handbuch finden Sie Hinweise zur Installation der Grafikbeschleuniger-Hardware und -Software Sun Expert3D™ in ein Sun Ultra™ 60- und Sun Ultra 80- Computersystem.

### Aufbau dieses Handbuchs

[Kapitel 1:](#page-16-1) Hier erhalten Sie einen Überblick über das Produkt Expert3D.

[Kapitel 2:](#page-18-3) Hier finden Sie Installationshinweise zur Expert3D-Hardware.

[Kapitel 3:](#page-24-2) Hier finden Sie Installationshinweise zur Expert3D-Software.

[Anhang A:](#page-38-2) Hier finden Sie Expert3D-Funktionen, -Spezifikationen und Hinweise zur Konfiguration mehrerer Expert3D-Grafikkarten.

### Verwenden von UNIX-Befehlen

Dieses Dokument enthält möglicherweise keine Informationen über bestimmte grundlegende UNIX®-Befehle und -Prozeduren wie Schließen und Starten des Systems und Konfigurieren von Geräten.

Diese Informationen finden Sie in einem der folgenden Handbücher:

- *Solaris-Handbuch für Sun-Peripheriegeräte*
- Online-Dokumentation AnswerBook2™ für die Betriebssystem-Umgebung Solaris™ 2.x
- Weitere Software-Dokumentationen, die Sie mit Ihrem System erhalten haben

# Typographische Konventionen

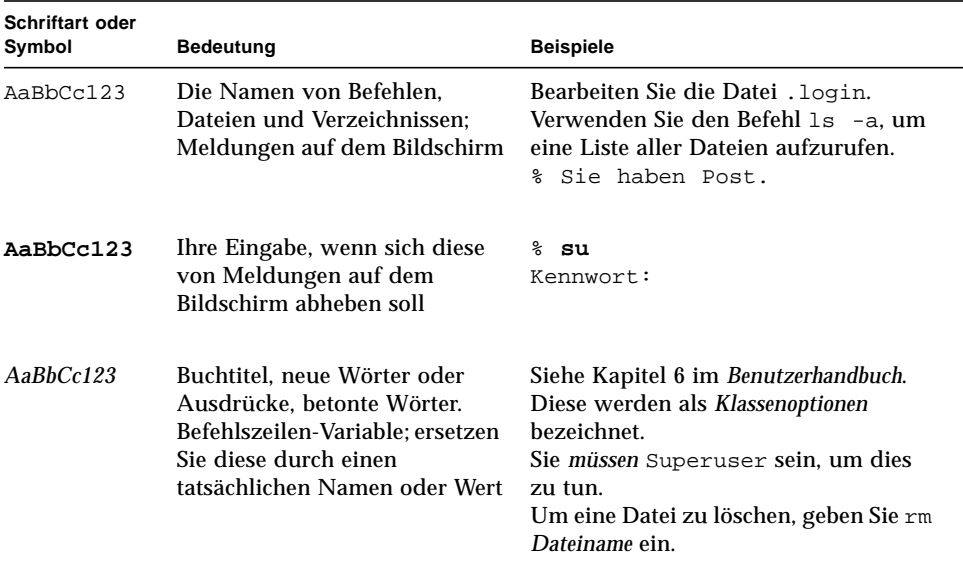

#### **TABELLE P-1** Typographische Konventionen

# Shell-Eingabeaufforderungen

**TABELLE P-2** Shell-Eingabeaufforderungen

| Shell                                      | Eingabeaufforderung        |
|--------------------------------------------|----------------------------|
| C-Shell                                    | Maschine Name <sup>§</sup> |
| C-Shell-Superuser                          | Maschine Name#             |
| Bourne-Shell und Korn-Shell                | Ŝ                          |
| Bourne-Shell- und Korn-Shell-<br>Superuser | Ŝ                          |

## Bestellen von Sun-Dokumentationen

Die professionelle Internet-Buchhandlung Fatbrain.com führt ausgesuchte Dokumentationen zu Produkten von Sun Microsystems, Inc.

Eine Liste von Dokumenten und Informationen zu Bestellung und Versand finden Sie im Sun Documentation Center zu Fatbrain.com unter:

http://www1.fatbrain.com/documentation/sun

## Sun-Dokumentationen im Internet

Über die Website docs.sun.com können Sie auf technische Sun-Dokumentationen im Internet zugreifen. Sie können das Archiv docs.sun.com durchsuchen oder ein bestimmtes Buch oder Thema unter folgender Adresse suchen:

http://docs.sun.com

# Wir von Sun freuen uns über Ihre Kommentare

Da wir an einer ständigen Verbesserung unserer Dokumentationen interessiert sind, freuen wir uns über Ihre Kommentare und Vorschläge. Sie können Ihre Kommentare an folgende E-Mail-Adresse senden:

docfeedback@sun.com

Bitte geben Sie die Teile-Nr. Ihres Dokuments in der Betreffzeile Ihrer E-Mail an.

<span id="page-16-1"></span>KAPITEL **1**

# <span id="page-16-0"></span>Überblick über die Expert3D-Grafikkarte

Der Sun Expert3DTM-Grafikbeschleuniger ([ABBILDUNG 1-1\)](#page-16-2) ist ein hochauflösender Hochleistungs-Grafikbildspeicher für Hardware-Texturübertragung. Die Sun Expert3D-Grafikkarte unterstützt Bildschirmauflösungen wie 1920 x 1200- Doppelpuffer, z-Puffer- und 1280 x 1024-Stereo-Bildschirme.

Dieses Dokument enthält Installationsanweisungen für die Grafikkarte Expert3D für die folgenden Sun-Arbeitsstationen:

- Sun Ultra 60-System
- Sun Ultra 80-System

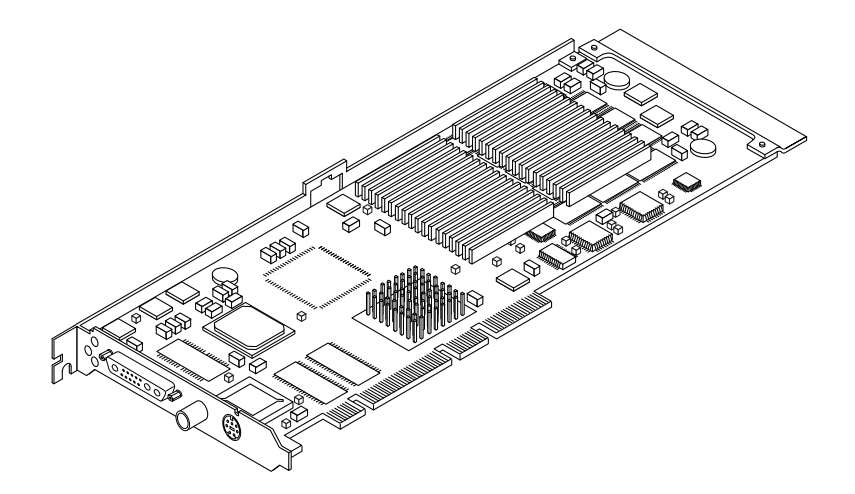

<span id="page-16-2"></span>**ABBILDUNG 1-1** Sun Expert3D-Grafikbeschleuniger

Unterstützung und zusätzliche Informationen zur Expert3D-Karte erhalten Sie beim SunServiceSM unter http://www.sun.com/service/online/.

[ABBILDUNG 1-2](#page-17-1) zeigt die externen E/A-Anschlüsse der Expert3D-Grafikkarte. Die Expert3D-E/A-Anschlüsse werden in [Anhang A](#page-38-2) im Abschnitt "Funktionen und Spezifikationen der Expert3D-Grafikkarte" beschrieben.

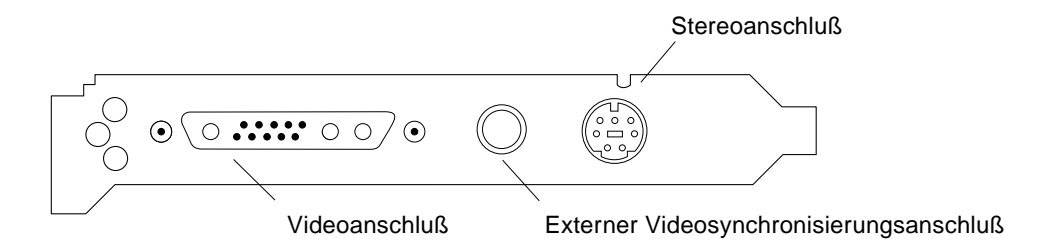

<span id="page-17-1"></span>**ABBILDUNG 1-2** Externe E/A-Anschlüsse der Expert3D-Grafikkarte

### <span id="page-17-0"></span>Installationssatz

Der Installationsatz für die Expert3D-Grafikkarte enthält folgende Komponenten:

- Expert3D -Grafikkarte
- Antistatik-Metallband
- Expert3D-Software (CD-ROM)
- Kabel zum Verbinden mehrerer Expert3D-Grafikkarten
- Dieses *Installationshandbuch für die Grafikkarte Sun Expert3D*

Aktualisierte Versionen von Sun™ OpenGL® für Solaris™ und die neuesten Patches der Grafiksystemsoftware für Expert3D-Grafikkarten erhalten Sie unter:

http://sun-www.central.sun.com/software/graphics/OpenGL/

## <span id="page-18-3"></span><span id="page-18-0"></span>Installation der Expert3D-Hardware

Dieses Kapitel enthält Informationen zur Installation der Expert3D-Hardware.

- ["Installieren der Expert3D-Grafikkarte in ein Ultra-60-System" auf Seite 4](#page-19-0)
- ["Installieren der Expert3D-Grafikkarte in ein Ultra-80-System" auf Seite 6](#page-21-0)

**Hinweis –** Nicht alle Sun-Arbeitsstationen unterstützen eine Expert3D-Grafikkarte in einem 66-Mhz-PCI-Steckplatz. Wenn Sie eine Expert3D-Karte in einem System installieren möchten, das *nicht* von dieser Dokumentation unterstützt wird, wenden Sie sich an Ihren SunService-Vertreter, oder schlagen Sie in der Dokumentation Ihrer Sun-Arbeitsstation nach.

### <span id="page-18-1"></span>Vor der Installation

Schlagen Sie im entsprechenden *Solaris-Handbuch für Sun-Peripheriegeräte* für Ihre Betriebssystem-Umgebung nach. In dem Handbuch finden Sie Informationen zum sicheren Abschalten des Systems vor dem Installieren interner Karten und zum Neustarten des Systems nach der Installation.

### <span id="page-18-2"></span>Installieren der Hardware

Schlagen Sie in der Dokumentation zur Hardware-Installation Ihrer Sun-Arbeitsstation nach, um allgemeine Informationen darüber zu erhalten, wie Sie auf die internen Systemmodule zugreifen und Sun PCI-Grafikkarten verwenden.

# <span id="page-19-0"></span>Installieren der Expert3D-Grafikkarte in ein Ultra-60-System

Die Expert3D-Grafikkarte wird an den 66-Mhz- oder 33-Mhz-PCI-Steckplatz der Hauptplatine der Sun Ultra 60 angeschlossen. Die beste Leistung erhalten Sie, wenn Sie die Expert3D-Karte an den Ultra 60-66-Mhz-PCI-Steckplatz anschließen.

- **1. Schalten Sie die Arbeitsstation aus, und entfernen Sie das Ultra-60-Chassis.**
- **2. Befestigen Sie das Antistatik-Metallband an Ihrem Handgelenk und der Stromversorgungseinheit.**
- **3. Suchen Sie den 66-Mhz- und den 33-Mhz-PCI-Steckplatz des Ultra-60-Systems (**[ABBILDUNG 2-1](#page-19-1)**).**

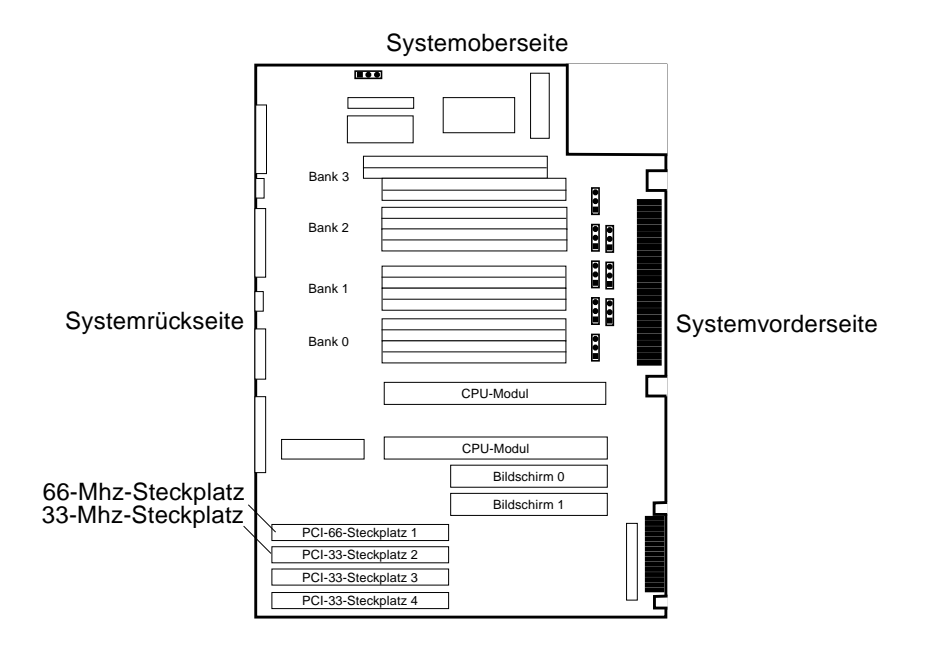

**ABBILDUNG 2-1** 66-Mhz- und 33-Mhz-PCI-Steckplatz eines Ultra-60-Systems

<span id="page-19-1"></span>**4. Entfernen Sie mit Hilfe eines Phillips-Schraubenziehers Nr. 2 die Schraube, mit der die Füllplatte des PCI-Steckplatzes befestigt ist, und entfernen Sie die Füllplatte.**

- **5. Installieren Sie die Expert3D-Karte.**
	- **a. Setzen Sie die Expert3D-Karte in das Chassis (**[ABBILDUNG 2-2](#page-20-0)**).**
	- **b. Führen Sie die Befestigungsklammer am einen Ende der Karte in die entsprechende Öffnung der Chassisrückwand ein, und setzen Sie das andere Ende der Karte in die Kartenführung der Lüftereinheit ein, so dass die Karte in einer Linie mit dem Hauptplatinensteckplatz ausgerichtet ist.**
	- **c. Drücken Sie die Expert3D-Karte an den beiden oberen Enden gerade hinunter, bis sie ganz fest im Steckplatz sitzt.**
	- **d. Befestigen Sie mit Hilfe eines Phillips-Schraubenziehers Nr. 2 die Befestigungsklammer am Chassis des Systems.**

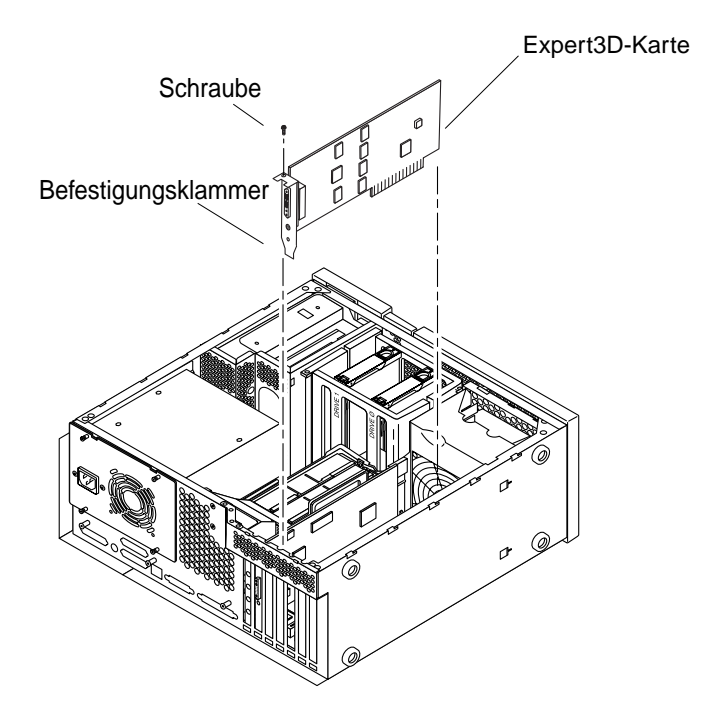

**ABBILDUNG 2-2** Installieren der Expert3D-Grafikkarte in ein Ultra-60-System

<span id="page-20-0"></span>**6. Schließen Sie das Ultra-60-Chassis wieder, und gehen Sie zu [Kapitel 3.](#page-24-2)**

# <span id="page-21-0"></span>Installieren der Expert3D-Grafikkarte in ein Ultra-80-System

Die Expert3D-Grafikkarte wird an den 66-Mhz- oder 33-Mhz-PCI-Steckplatz der Hauptplatine der Sun Ultra 80 angeschlossen. Die beste Leistung erhalten Sie, wenn Sie die Expert3D-Karte an den Ultra 80-66-Mhz-PCI-Steckplatz anschließen.

- **1. Schalten Sie die Arbeitsstation aus, und entfernen Sie das Ultra-80-Chassis.**
- **2. Befestigen Sie das Antistatik-Metallband an Ihrem Handgelenk und der Stromversorgungseinheit.**
- **3. Suchen Sie den 66-Mhz- und den 33-Mhz-PCI-Steckplatz des Ultra-80-Systems (**[ABBILDUNG 2-3](#page-21-1)**).**

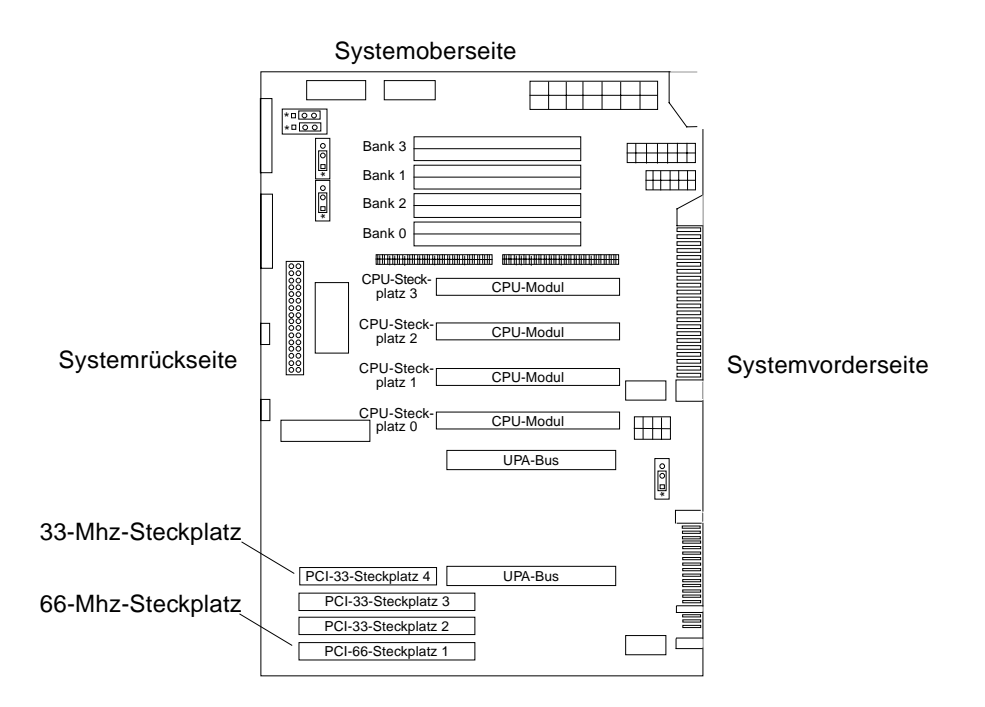

**ABBILDUNG 2-3** 66-Mhz- und 33-Mhz-PCI-Steckplatz eines Ultra-80-Systems

<span id="page-21-1"></span>**4. Entfernen Sie mit Hilfe eines Phillips-Schraubenziehers Nr. 2 die Schraube, mit der die Füllplatte des PCI-Steckplatzes befestigt ist, und entfernen Sie die Füllplatte.**

- **5. Installieren Sie die Expert3D-Karte.**
	- **a. Setzen Sie die Expert3D-Karte in das Chassis.**
	- **b. Positionieren Sie den Expert3D-Stecker am entsprechenden PCI-Hauptplatinensteckplatz (**[ABBILDUNG 2-4](#page-22-0)**).**
	- **c. Führen Sie die Befestigungsklammer der Expert3D-Karte in die Chassisrückwand ein.**
	- **d. Drücken Sie die Karte an den beiden oberen Enden gerade hinunter, bis sie ganz fest im Steckplatz sitzt.**
	- **e. Befestigen Sie mit Hilfe eines Phillips-Schraubenziehers Nr. 2 die Befestigungsklammer der Karte am Chassis des Systems.**

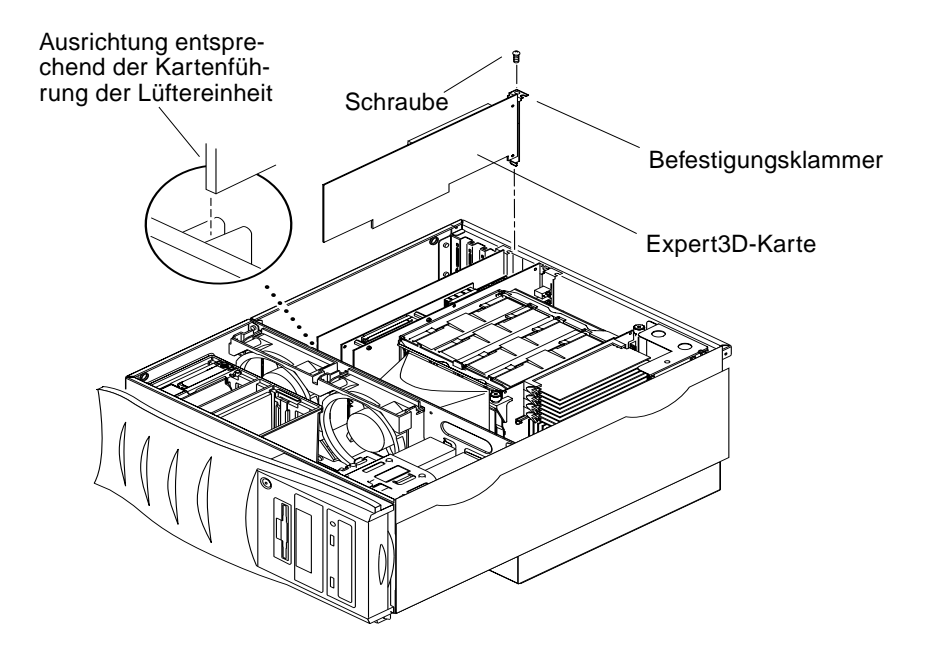

**ABBILDUNG 2-4** Installieren der Expert3D-Grafikkarte in ein Ultra-80-System

<span id="page-22-0"></span>**6. Schließen Sie das Chassis wieder, und gehen Sie zu [Kapitel 3.](#page-24-2)**

## <span id="page-24-2"></span><span id="page-24-0"></span>Installation der Expert3D-Software

Dieses Kapitel enthält Informationen zur Installation der Expert3D-Software.

### <span id="page-24-1"></span>Systemvoraussetzungen

- Hardware Solaris 2.6: 3/99, Hardware Solaris 7: 8/99, Solaris 8 oder eine höhere kompatible Version der Betriebssystem-Umgebung
- OpenWindows™ Version 3.6, 3.6.1 und 3.6.2
- 1,5 MB freier Festplattenspeicher für die Expert3D-Software
- 42-90 MB Festplattenspeicher für Sun OpenGLfür Solaris (bis zu 90 MB, wenn 64-Bit Sun OpenGL für Solaris installiert wird)

**Hinweis –** Wenn auf Ihrem System nicht die Betriebssystem-Umgebung Solaris 2.6, Solaris 7 oder Solaris 8 installiert ist, müssen Sie diese installieren. Verwenden Sie die Textbefehlversion von suninstall, um die erforderliche Solaris-Betriebssystemumgebung zu installieren. Nähere Informationen hierzu erhalten Sie in den wichtigsten Solaris- Installationshandbüchern.

Aktualisierte Versionen von Sun OpenGL für Solaris und die neuesten Systemsoftware-Patches für die Expert3D-Grafikkarte erhalten Sie unter:

http://sun-www.central.sun.com/software/graphics/OpenGL/.

**Hinweis –** Unterstützung für Expert3D ist in Solaris 8 enthalten. Die Solaris 8 Expert3D-Software auf der CD-ROM enthält Erweiterungen und behobene Probleme, die in der Installation von Solaris 8 noch nicht enthalten sind.

# <span id="page-25-0"></span>Expert3D-Softwarepaket

Die entbündelte Sun Expert3D-Software finden Sie auf der im Installationssatz enthaltenen CD-ROM.

### <span id="page-25-1"></span>Speicherort der Softwarepakete

[TABELLE 3-1](#page-25-3) enthält die Verzeichnisse, in denen die Expert3D-Softwarepakete gespeichert sind.

<span id="page-25-3"></span>**TABELLE 3-1** Speicherort der Expert3D-Softwarepakete

| Expert3D-Softwarepakete | Verzeichnis                                 |
|-------------------------|---------------------------------------------|
| Software Solaris 2.6    | /cdrom/cdrom0/Expert3D/Solaris 2.6/Product/ |
| Software Solaris 7      | /cdrom/cdrom0/Expert3D/Solaris 7/Product/   |
| Software Solaris 8      | /cdrom/cdrom0/Expert3D/Solaris 8/Product/   |

### <span id="page-25-2"></span>Bezeichnung der Expert3D-Softwarepakete

[TABELLE 3-2](#page-25-4) enthält die Bezeichnungen und Beschreibungen der Expert3D-Softwarepakete.

<span id="page-25-4"></span>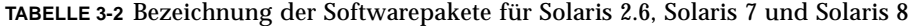

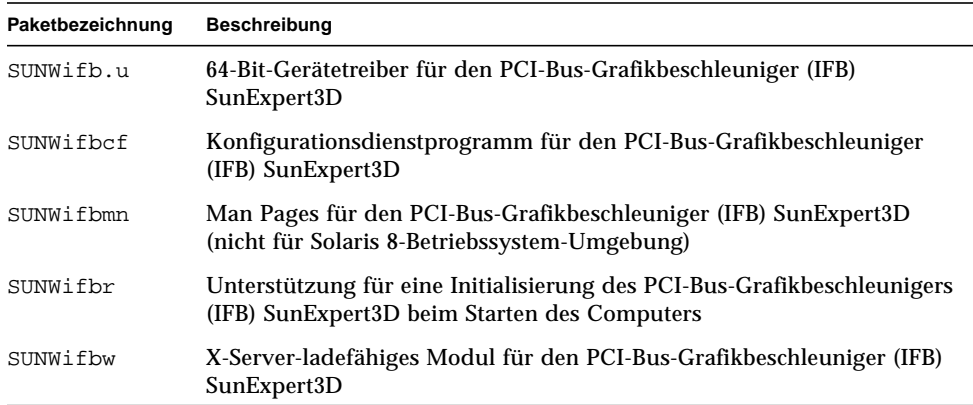

| Paketbezeichnung | <b>Beschreibung</b>                                                                                                    |
|------------------|----------------------------------------------------------------------------------------------------|
| SUNWifbx.u       | 64-Bit-Gerätetreiber für den PCI-Bus-Grafikbeschleuniger (IFB)<br>SunExpert3D (nur bei Software Solaris 7 und Solaris 8) |
| SUNWifbvt        | SunVTS für SunExpert3D (IFB)                                                                                             |
| SUNWifbvx        | 64-Bit SunVTS für SunExpert3D (IFB)                                                                                      |

**TABELLE 3-2** Bezeichnung der Softwarepakete für Solaris 2.6, Solaris 7 und Solaris 8

**Hinweis –** Wenn SunVTS™ auf Ihrem System installiert ist, fügt das Installationsskript dem VTS-Anwendungsrahmen Ihres Systems die Expert3D-Software hinzu.

## <span id="page-26-0"></span>Sun OpenGL-Software für Solaris

Die Expert3D-Grafikkarte wird in den beiden Betriebssystem-Umgebungen Sun OpenGL für Solaris 1.1.2 und Sun OpenGL für Solaris 1.2 unterstützt.

### <span id="page-26-1"></span>Speicherort der Softwarepakete

[TABELLE 3-3](#page-26-2) enthält die Verzeichnisse, in denen die Softwarepakete zu Sun OpenGL für Solaris gespeichert sind.

<span id="page-26-2"></span>

| Softwarepakete zu Sun OpenGL<br>für Solaris                                     | Verzeichnis                                     |
|---------------------------------------------------------------------------------|-------------------------------------------------|
| Software Sun OpenGL 1.1.2<br>für Solaris, Solaris 2.6                           | /cdrom/cdrom0/OpenGL/1.1.2/Solaris 2.6/Product/ |
| Software Sun OpenGL 1.1.2<br>für Solaris, Solaris 2.6                           | /cdrom/cdrom0/OpenGL/1.1.2/Solaris 2.6/Product/ |
| Software Sun OpenGL 1.1.2<br>für Solaris, Solaris 8                             | /cdrom/cdrom0/OpenGL/1.1.2/Solaris 8/Product/   |
| Software Sun OpenGL 1.2 für<br>Solaris, Solaris 2.6, Solaris 7<br>und Solaris 8 | /cdrom/cdrom0/OpenGL/1.2/Product/               |

**TABELLE 3-3** Speicherort der Softwarepakete zu Sun OpenGL für Solaris

### <span id="page-27-0"></span>Bezeichnung der Softwarepakete zu Sun OpenGL für Solaris

[TABELLE 3-4](#page-27-1) enthält die Bezeichnungen und Beschreibungen der Softwarepakete zu Sun OpenGL für Solaris.

| Paketbezeichnung | <b>Beschreibung</b>                                                                |  |
|------------------|------------------------------------------------------------------------------------|--|
| SUNWafbql        | Unterstützung für Sun OpenGL für Solaris Elite3D                                   |  |
| SUNWafbgx        | Unterstützung für Sun OpenGL für Solaris 64-Bit Elite3D                            |  |
| SUNWffbgl        | Grafikunterstützung für Sun OpenGL für Solaris Creator (FFB)                       |  |
| SUNWffbgx        | Grafikunterstützung für Sun OpenGL für Solaris 64-Bit Creator<br>(FFB)             |  |
| SUNWgldoc        | Dokumentation und Man Pages zu Sun OpenGL für Solaris                              |  |
| SUNWgleg         | Dienst- und Beispielprogramme zu Sun OpenGL für Solaris                            |  |
| SUNWglh          | Header-Dateien zu Sun OpenGL für Solaris                                           |  |
| SUNWglrt         | Laufzeitbibliotheken zu Sun OpenGL für Solaris                                     |  |
| SUNWglrtu        | Plattformspezifische Laufzeitbibliotheken zu Sun OpenGL für<br>Solaris             |  |
| SUNWqlrtx        | Bit-Laufzeitbibliotheken zu Sun OpenGL für Solaris                                 |  |
| SUNWifbql        | Grafikunterstützung für Sun OpenGL für Solaris Sun Expert3D                        |  |
| SUNWifbgx        | Grafikunterstützung für Sun OpenGL für Solaris 64-Bit Sun<br>Expert <sub>3</sub> D |  |

<span id="page-27-1"></span>**TABELLE 3-4** Bezeichnungen der Softwarepakete zu Sun OpenGL 1.2 und 1.1.2 für Solaris für Solaris 2.6, Software Solaris 7 und Solaris 8

### <span id="page-28-0"></span>Patches für Sun OpenGL für Solaris

[TABELLE 3-5](#page-28-1) enthält die Patches für Sun OpenGL 1.2 für Solaris, die Sie für die Betriebssystem-Umgebungen Solaris 2.6, Solaris 7 und Solaris 8 benötigen.

<span id="page-28-1"></span>

| Solaris-Version | Patch                  | Verzeichnis                                  |  |
|-----------------|------------------------|----------------------------------------------|--|
| Solaris 2.6     | 108131-04<br>108132-04 | /cdrom/cdrom0/OpenGL/1.2/Solaris_2.6/Patches |  |
| Solaris 7       | 108131-04<br>108132-04 | /cdrom/cdrom0/OpenGL/1.2/Solaris 7/Patches   |  |
| Solaris 8       | 108131-04<br>108132-04 | /cdrom/cdrom0/OpenGL/1.2/Solaris_8/Patches   |  |

**TABELLE 3-5** Patches für Sun OpenGL 1.2 für Solaris

[TABELLE 3-6](#page-28-2) enthält die Patches für Sun OpenGL 1.1.2 für Solaris, die Sie für die Betriebssystem-Umgebungen Solaris 2.6, Solaris 7 und Solaris 8 benötigen.

**TABELLE 3-6** Patches für Sun OpenGL 1.1.2 für Solaris

<span id="page-28-2"></span>

| Solaris-Version    | Patch     | Verzeichnis                                    |  |
|--------------------|-----------|------------------------------------------------|--|
| Solaris 2.6        | 106735-11 | /cdrom/cdrom0/OpenGL/1.1.2/Solaris_2.6/Patches |  |
| Solaris 7 (32 Bit) | 107104-06 | /cdrom/cdrom0/OpenGL/1.1.2/Solaris_7/Patches   |  |
| Solaris 7 (64 Bit) | 107105-06 | /cdrom/cdrom0/OpenGL/1.1.2/Solaris_7/Patches   |  |
| Solaris 8 (32 Bit) | 107104-06 | /cdrom/cdrom0/OpenGL/1.1.2/Solaris 8/Patches   |  |
| Solaris 8 (64 Bit) | 107105-06 | /cdrom/cdrom0/OpenGL/1.1.2/Solaris 8/Patches   |  |

Das Expert3D-Installationsskript installiert diese Patches, falls erforderlich, automatisch. Sie können diese Patches auch manuell installieren oder entfernen, indem Sie für die Betriebssystem-Umgebung Solaris 2.6 die Befehle installpatch und backoutpatch und für die Betriebssystem-Umgebungen Solaris 7 und Solaris 8 die Befehle patchadd und patchrm verwenden.

■ Um Patches in die Betriebssystem-Umgebung Solaris 2.6 einzufügen, geben Sie folgende Zeichenfolge ein:

# **installpatch** *Patchnummer*

■ Um Patches in die Betriebssystem-Umgebung Solaris 7 und Solaris 8 einzufügen, geben Sie folgende Zeichenfolge ein:

# **patchadd** *Patchnummer*

## <span id="page-29-0"></span>Installieren der Expert3D-Software

Installieren Sie die Expert3D-Software von der im Installationskit enthaltenen CD-ROM.

**1. Wenn Sie die Expert3D-Karte in Ihr System installiert haben, geben Sie nach der Eingabeaufforderung** ok **den folgenden Startbefehl ein:**

```
ok boot -r
```
- **2. Melden Sie sich als Superuser an.**
- **3. Legen Sie die CD-ROM in das entsprechende Laufwerk ein.**
- **4. Laden Sie das CD-ROM-Laufwerk.**
	- Wenn das Laufwerk bereits geladen ist, geben Sie die folgende Zeichenfolge ein, und fahren Sie mit Schritt 5 fort:

# **cd /cdrom/cdrom**

■ Wenn das Laufwerk noch nicht geladen ist, geben Sie die folgende Zeichenfolge ein:

```
# mount -F hsfs -O -o ro /dev/dsk/c0t6d0s0 /cdrom
# cd /cdrom
```
**Hinweis –** Möglicherweise hat das CD-ROM-Laufwerk auf Ihrem System eine andere Bezeichnung. Sie könnte z. B. folgendermaßen lauten: /dev/dsk/c0t2d0s2.

**5. Um die Software als Superuser zu installieren, geben Sie die folgende Zeichenfolge ein:**

```
# ./install
```
Es werden daraufhin folgende Zeilen angezeigt:

```
# ./install
*** Checking if Sun Expert3D support is already installed...
*** Checking if fbconfig is already installed...
*** Checking if Sun OpenGL is installed...
Select one of the following Sun OpenGL installation options:
1) Install Sun OpenGL 1.1.2
2) Install Sun OpenGL 1.2
3) Do not install Sun OpenGL
Select an option:
```
Das Installationsprogramm überprüft, ob bereits Expert3D-Software installiert ist. Wenn eine Expert3D-Softwareversion installiert ist, ermittelt das Programm diese Version.

- Wenn bereits eine Expert3D-Softwareversion installiert und diese niedriger ist als die Version, die Sie von der CD-ROM installieren, fordert das Programm Sie auf, eine Aktualisierung auf die neueste Version zu bestätigen. Daraufhin wird die neueste Version installiert.
- Wenn bereits dieselbe Expert3D-Softwareversion installiert ist, überprüft das Programm, ob diese komplett installiert ist, und zeigt die folgende Meldung an:

```
# ./install
```

```
*** Checking if Sun Expert3D support is already installed...
*** Checking if fbconfig is already installed...
*** Checking if Sun OpenGL is installed...
*** Checking if Sun OpenGL 1.2 support for Sun Expert3D is installed...
All required software for Sun Expert3D and Sun OpenGL support is
already installed. No software will be installed at this time.
```
■ Wenn bereits eine höhere Expert3D-Softwareversion installiert ist, wird die Expert3D-Software nicht installiert.

Das Installationsprogramm zeigt außerdem ähnliche Eingabeaufforderungen an, wenn es nach fbconfig und Versionen von Sun OpenGL für Solaris sucht. Wenn Sun OpenGL 1.1.2 für Solaris auf Ihrem System komplett installiert ist, sucht das Programm nach den erforderlichen Patches. Wenn keine Patches gefunden werden, installiert das Programm die entsprechenden Patches während des Installationsvorgangs.

#### **6. Wählen Sie die entsprechende Version von Sun OpenGL für Solaris.**

Für das folgende Beispiel wird Option 2 ausgewählt:

```
*** Checking if Sun OpenGL 1.2 support for Sun Expert3D is installed...
About to take the following actions:
- Install Sun Expert3D support for Solaris
- Install fbconfig
- Install Sun OpenGL 1.2
- Install Sun OpenGL 1.2 support for Sun Expert3D
To cancel installation of this software, press 'q'.
Press any other key to begin installation:
```
#### **7. Drücken Sie eine beliebige Taste und die Eingabetaste, um den Installationsvorgang zu starten.**

Sobald die Installation abgeschlossen ist, wird die folgende Meldung angezeigt, und es wird das Verzeichnis angegeben, in dem das Dateiprotokoll zum Installationsprozess zu finden ist. Außerdem erhalten Sie Anweisungen zu Konfiguration und Neustart.

```
*** Installing Sun Expert3D support for Solaris 7...
*** Installing fbconfig...
*** Installing Sun OpenGL 1.2...
*** Installing Sun OpenGL 1.2 support for Sun Expert3D...
*** Installation complete.
To remove this software, use the 'remove' script on this CDROM, or
the following script:
 /var/tmp/expert3d.remove
A log of this installation can be found at:
 /var/tmp/expert3d.install.1999.09.27
To configure a Sun Expert3D accelerator, use the fbconfig
utility. See the fbconfig(1m) and SUNWifb_config(1m) manual
pages for more details.
*** IMPORTANT NOTE! ***
This system must be rebooted for the new software to take effect.
Shutdown the system using the shutdown command and then reboot the
system using the 'boot -r' PROM command at the 'ok' prompt. See
the shutdown(1M) and boot(1M) manual pages for more details.
```
**8. Fahren Sie das System nach dem Installieren der Expert3D-Software mit Hilfe des folgenden Befehls herunter:**

# **shutdown**

Nähere Einzelheiten hierzu finden Sie auf den Man Pages shutdown(1M) und boot(1M).

**9. Geben Sie nach der Eingabeaufforderung** ok **den folgenden Startbefehl ein, um die Installation abzuschließen:**

ok **boot -r**

### Entfernen der Expert3D-Software

<span id="page-33-0"></span>**1. Um die Expert3D-Software zu entfernen, geben Sie folgenden Befehl ein:**

#### # **./remove**

Daraufhin wird die folgende Optionsliste angezeigt:

```
# ./remove
1) Remove Sun Expert3D support
2) Remove fbconfig
3) Remove OpenGL
4) Remove Sun Expert3D, fbconfig, and OpenGL
5) Quit
Select an option:
```
**2. Wählen Sie Option 4 aus, um alle Pakete zu löschen.**

Es werden daraufhin folgende Zeilen angezeigt:

```
About to take the following actions:
- Remove Sun Expert3D support
- Remove fbconfig
- Remove OpenGL
Press 'q' to quit, or press any other key to continue:
```
#### **3. Drücken Sie eine beliebige Taste und die Eingabetaste, um die Software zu entfernen.**

Sobald die Software entfernt ist, wird die folgende Meldung angezeigt, und es wird das Verzeichnis angegeben, in dem das Dateiprotokoll zum Deinstallationsprozess zu finden ist.

\*\*\* Removing packages... \*\*\* Done. A log of this removal can be found at: /var/tmp/expert3d.remove.1999.09.27

# <span id="page-34-0"></span>Konfigurieren mehrerer Grafikkarten

Um mehr als eine Grafikkarte auszuführen, müssen Sie die Datei /etc/dt/config/Xservers ändern. Der Expert3D-Baustein hat die Bezeichnung ifb*x* (z. B. ifb0 und ifb1 für zwei Expert3D-Bausteine). Führen Sie folgende Schritte durch:

**1. Melden Sie sich als Superuser an, und öffnen Sie die Datei** /etc/dt/config/ Xservers**.**

# **cd /etc/dt/config** # **vi Xservers**

**2. Ändern Sie die Datei, indem Sie die Speicherorte der verwendeten Grafikkarten hinzufügen.**

Im folgenden Beispiel wird die geänderte Konfigurationsdatei Xservers für eine Creator- und zwei Expert3D-Karten angezeigt:

:0 Local local\_uid@console root /usr/openwin/bin/Xsun :0 -dev /dev/fbs/ffb0 -dev /dev/fbs/ifb1 -dev /dev/fbs/ifb0 -nobanner

> Informationen zur Rahmensperrung mehrerer Expert3D-Grafikkarten in einem einzigen System finden Sie im Abschnitt ["Expert3D-Anschlüsse für mehrere](#page-44-1) [Grafikkarten" auf Seite 29.](#page-44-1)

## <span id="page-35-0"></span>Die Expert3D-Karte als Standardkonsolenanzeige

Um die Expert3D-Grafikkarte standardmäßig für die Monitoranzeige zu verwenden, tun Sie Folgendes:

**1. Geben Sie nach der Eingabeaufforderung** ok **folgendes ein:**

ok **show-displays**

Es werden daraufhin z. B. folgende Zeilen angezeigt:

```
a) /PCI@@l1, 2000/SUNW,Expert3D@1
b) /PCI@@l5, 2000/SUNW,afb@1
```
- q) NO SELECTION
- **2. Wählen Sie die Grafikkarte, die Sie standardmäßig für die Konsolenanzeige verwenden möchten.**

In diesem Beispiel würden Sie a für die Expert3D-Karte wählen.

**3. Stellen Sie das gewählte Gerät als Konsolengerät ein.**

ok **setenv output-device** <Control -Y> <ENTER>

**4. Setzen Sie die Ausgabegerät-Umgebung zurück:**

ok **reset**

- **5. Schließen Sie Ihr Monitorkabel auf der Rückseite Ihres Systems an die Epert3D-Karte an.**
- **6. Legen Sie einen Aliasnamen für das Expert3D-Gerät fest (optional):**

Sie können zukünftige OpenBoot PROM-Befehle vereinfachen, indem Sie einen Alias für das Expert3D-Gerät anlegen. Gehen Sie dazu folgendermaßen vor:

**a. Wählen Sie das Expert3D-Gerät aus dem Menü** show-displays**.**

**b. Benennen Sie das Expert3D-Gerät (in diesem Beispiel ist der Name des Gerätes screen1.)**

```
ok nvalias screen1 <Control -Y> <ENTER>
```
**c. Speichern Sie den Namen als Alias.**

ok **nvstore**

#### **d. Bestätigen Sie den Alias.**

ok **devaliases**

Der gewählte Alias wird daraufhin angezeigt.

Jetzt können Sie auf das Expert3D-Gerät als screen1 verweisen. Beispielsweise

ok **setenv output-device screen1**

# <span id="page-37-0"></span>Expert3D Man Pages

Mit Hilfe der Expert3D-Man Pages können Sie Grafikkarten-Eigenschaften, wie z. B. Bildschirmauflösungen und visuelle Konfigurationen abfragen.

Die Man Page fbconfig(1M) wird zum Konfigurieren der Sun-Grafikbeschleuniger verwendet. Die Man Page SUNWifb\_config(1M) enthält spezifische Informationen zur Konfiguration des Expert3D-Bausteins.

Wählen Sie die Option help, um Informationen zu Eigenschaften und Parametern der Man Page anzuzeigen.

● **Um auf die Man Page** fbconfig **zuzugreifen, geben Sie den folgenden Befehl ein:**

# **man fbconfig**

● **Um auf die Man Page** SUNWifb\_config **zuzugreifen, geben Sie den folgenden Befehl ein:**

# **man SUNWifb\_config**

## <span id="page-37-1"></span>Ändern der Bildschirmauflösung

In der Regel konfiguriert sich die Expert3D-Karte bei der Installation automatisch selbst für Bildschirmauflösung und -aktualisierung. Wenn der mit der Expert3D-Karte verbundene Bildschirm kein Sun-Monitor ist, kann es jedoch vorkommen, dass die Bildschirmauflösung nicht korrekt ist. Um die Bildschirmauflösung zu ändern, verwenden Sie die Dienstprogramme fbconfig und SUNWifb\_config.

# <span id="page-38-2"></span><span id="page-38-0"></span>Funktionen und Spezifikationen der Expert3D-Grafikkarte

In diesem Anhang werden Funktionen und Spezifikationen des Expert3D-Grafikbeschleunigers beschrieben. Sie erhalten außerdem Informationen zum Konfigurieren mehrerer Expert3D-Karten in einem einzigen System.

## <span id="page-38-1"></span>Expert3D-Funktionen

- Geometrie-Beschleunigung
	- Model View-Matrixtransformation von Eckpunkt- und Normalkoordinaten
	- Texturmatrixtransformation von Texturkoordinaten
	- Vollständige Beleuchtungskalkulationen mit bis zu 24 Lichtquellen
	- Bis zu sechs Benutzer-Trennebenen
	- Perspektivische Transformation
	- Anzeigeschnittstellentransformation
	- Sichtvolumenbeschneidung
	- Bildverarbeitung
- OpenGL-Operationen
	- Punkte (2D, 3D, breit)
	- Vektoren (2D- und 3D-Linien und Linienstreifen; breit, gepunktet)
	- Polygone (Dreiecke, Dreieckstreifen, Quadranten, Quadrantenstreifen, Polygone, Punkt-/Linien-Polygonmodus)
	- Antialias-Punkte, Vektoren und Polygone
	- Bildunterstützung (verschiedene Formate, Zoom, bilineares Skalieren, Farbmatrix, Farbtabellen)
	- Alpha-Operationen
	- Kappen
	- Beschneiden von Fenstern
	- Maskierung
	- $\blacksquare$  Nebel (linear, exponentiell, exponentiell<sup>2</sup>, benutzerdefiniert)
	- Texturübertragung (Punkt-, Bilinear-, Trilinear-, verschiedene interne Formate)
	- Schablonenoperationen
	- Dithering
	- Zahlreiche Mischoperationen
	- Schnelles Löschen von Fenstern
	- Schnelle Fenstermodus-Doppelpufferung
	- Rahmensequenz-Stereounterstützung
- Umfangreiche Unterstützung von OpenGL-Erweiterungen
	- Abbildungserweiterungen, wie z. B. Pixelpuffer, Farbtabelle, Farbmatrix und Faltung
	- Mischerweiterungen, wie z. B. Farben mischen, Minimum-Maximum mischen und
	- Nebel-Erweiterungen (Nebel-Funktion, Nebel-Relativzeiger)
	- Textur-Erweiterungen (Eckenklemme, Rahmenklemme, LOD-Klemme, Mipmap-Generierung)
	- Texturfarbtabelle
	- Pixeltextur
	- Spiegeln nach dem Texturieren
	- Schablonenoperationsumbruch

### Zusätzliche Expert3D-Funktionen

- 8 MB DirectBurst-SDRAM
- 64 MB integrierter SDRAM-Texturspeicher mit trilinearer interpolierter Texturverarbeitung mit vollständiger Mipmap
- 10-Bit Gamma-Korrektur
- Hardware-Cursor
- 3D-Anzeigeunterstützung (Interlaced oder Rahmensequenz)
- DDC-Bildschirmunterstützung für bidirektionale Kommunikation
- Display Power Management Signaling (DPMS) zum Aktivieren des Energiesparmodus des Monitors
- Hochgeschwindigkeits-DMA über den PCI-64-Bus
- Unterstützung mehrerer Bildschirme durch Installieren mehrerer Karten in einer einzigen Arbeitsstation
- Rahmensperrung des Videozeitgebers auf einen externen Zeitgeber
- Funktionen zur Rahmen- und Ratensperrung mehrerer Arbeitsstationen
- Zwei Video-Farbtabellen

# <span id="page-41-0"></span>Expert3D-Spezifikationen

Der Expert3D-Grafikbeschleuniger ist eine lange PCI-Grafikkarte mitinternen E/A-Anschlüssen zum Verbinden mehrerer Grafikkarten und externen E/A-Anschlüssen für externe Videosynchronisierung und Stereobetrieb.

### Interne E/A-Anschlüsse

Die internen E/A-Anschlüsse ("Multiview In" und "Multiview Out") befinden sich innerhalb des Chassis der Arbeitsstation und werden verwendet, um mehrere Expert3D-Karten miteinander zu verbinden. Siehe ["Expert3D-Anschlüsse für](#page-44-0) [mehrere Grafikkarten" auf Seite 29.](#page-44-0)

### Externe E/A-Anschlüsse

Die externen E/A-Anschlüsse befinden sich auf der Rückseite der Expert3D-Karte [\(ABBILDUNG A-1\)](#page-41-1).

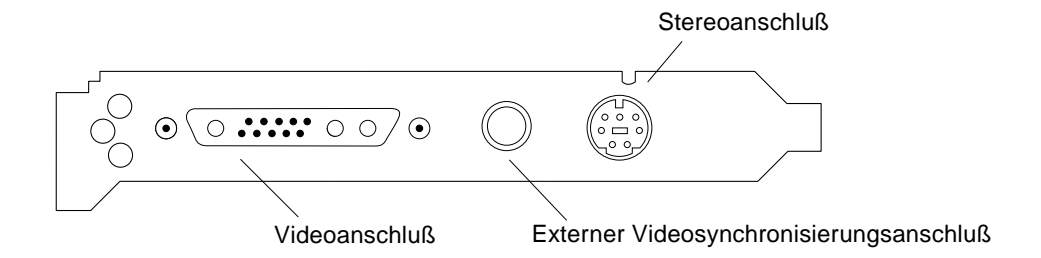

<span id="page-41-1"></span>**ABBILDUNG A-1** Expert3D-Anschlüsse

Die Expert3D-Grafikkarte verfügt über die folgenden externen E/A-Anschlüsse:

- Videoausgabeanschluß
- Stereoausgabeanschluß
- Externer Videosynchronisierungsanschluß

#### Videoausgabeanschluß

Der Videoanschluß ist ein 13W3-Anschluß, der die Karte mit dem Bildschirm der Arbeitsstation verbindet.

**TABELLE A-1** Expert3D-Videoausgabeanschluß

| Pol              | Signal                                                                                      |
|------------------|---------------------------------------------------------------------------------------------|
| A1               | Rotes Analogvideosignal                                                                     |
| A2               | Grünes Analogvideosignal                                                                    |
| A <sub>3</sub>   | <b>Blaues Analogvideosignal</b>                                                             |
| $\mathbf{1}$     | DDC-SCL (serielle Uhr)                                                                      |
| $\boldsymbol{2}$ | DDC-Leistung (5,0 V) (gesichert, Versorgung von bis zu 300 mA, höchstens<br>$1,0 \text{ A}$ |
| 3                | Keine Verbindung                                                                            |
| $\overline{4}$   | Erdung (DDC-Rückgabe)                                                                       |
| 5                | Zusammengesetztes Sync                                                                      |
| 6                | DDC-SDA (serielle Daten)                                                                    |
| 7                | Vertikales Sync                                                                             |
| 8                | Keine Verbindung                                                                            |
| 9                | Keine Verbindung                                                                            |
| 10               | Erdung (Sync-Rückgabe)                                                                      |

#### Stereoausgabeanschluß

[ABBILDUNG A-2](#page-43-0) und [TABELLE A-2](#page-43-1) zeigen den Expert3D-Stereoanschluß, die verschiedenen Pole und die entsprechenden Signale an.

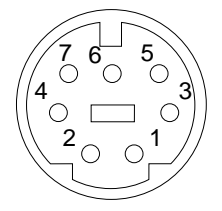

#### <span id="page-43-0"></span>**ABBILDUNG A-2** 7-polige Expert3D-DIN-Buchse

<span id="page-43-1"></span>**TABELLE A-2** Expert3D-Stereoausgabeanschluß

| Pol | Signal                                                            |
|-----|-------------------------------------------------------------------|
|     | Erdung                                                            |
| 2   | 5,0 V (gesichert, Versorgung von bis zu 300 mA, höchstens 1,0 A)  |
| 3   | 12,0 V (gesichert, Versorgung von bis zu 300 mA, höchstens 1,0 A) |
| 5   | Stereo-Sync                                                       |
| 6   | Keine Verbindung                                                  |
| 7   | Keine Verbindung                                                  |

#### Externer Videosynchronisierungsanschluß

Der externe Videosynchronisierungsanschluß ist ein BNC-Anschluß für 75 Ohm. Sie benötigen ein 75-Ohm-Koaxialkabel mit einem passenden BNC-Stecker für den Anschluß und das Senden eines periodischen Signals, auf das das Anzeigesystem seine Bildwiederholfrequenz sperrt.

Unterstützte Formate sind:

- NTSC-Composite-Video
- PAL-Composite-Video
- TTL-, LVTTL- oder CMOS-kompatibles periodisches Signal (50 Hz 180 Hz) mit einem minimalen niedrigen oder hohen Puls oder 100 ns (TBV)

## <span id="page-44-1"></span><span id="page-44-0"></span>Expert3D-Anschlüsse für mehrere Grafikkarten

Die Anschlüsse "Multiview In" und "Multiview Out" verwenden einen 10-poligen dualen Inline-Header. Die Anschlüsse ermöglichen eine Rahmen- und Ratensperrung mehrerer Expert3D-Karten in einer einzigen Arbeitsstation, um Anwendungen auf mehreren Bildschirmen synchron anzuzeigen. Karten werden über das im Installationssatz enthaltene Kabel miteinander verkettet, indem jeweils die Anschlüsse "Multiview Out" und "Multiview In" aufeinander folgender Karten miteinander verbunden werden und die Expert3D-Karte als Masterkarte festgelegt wird. Der Anschluß "Multiview out" der letzten Karte in der Kette bleibt frei.

| Pol              | Signal<br>für den Anschluß "Multiview In" | Signal<br>für den Anschluß "Multiview Out" |
|------------------|-------------------------------------------|--------------------------------------------|
| 1                | Erdung                                    | Erdung                                     |
| $\boldsymbol{2}$ | Ausgabe beendet                           | Eingabe beendet                            |
| 3                | Erdung                                    | Erdung                                     |
| 4                | Eingabe freigeben                         | Ausgabe freigeben                          |
| 5                | Erdung                                    | Erdung                                     |
| 6                | Eingabe prüfen                            | Schleife prüfen                            |
| 7                | Erdung                                    | Erdung                                     |
| 8                | Erdung                                    | Schleife prüfen                            |
| 9                | Erdung                                    | Erdung                                     |
| 10               | Pixelausrichtungseingabe                  | Pixelausrichtungsausgabe                   |

**TABELLE A-3** Expert3D-Anschlüsse "Multiview In" und "Multiview Out"

### Rahmensperrung mehrerer Expert3D-Grafikkarten

Sie können nur für zwei Expert3D-Grafikkarten Rahmensperrung in Ultra 60- und Ultra 80-Systemen durchführen.

- Wenn Sie Ihr System nach dem Installieren der Expert3D-Software neu starten, legt das Solaris-Betriebssystem *alle* Expert3D-Karten im System als Masterkarten fest. Wählen Sie den Befehl fbconfig, um die Expert3D-Slavekarten festzulegen.
- Es kann in einem System nur *eine* Expert3D-Masterkarte geben.
- Sie müssen eine von Expert3D unterstützte Auflösung wählen und sicherstellen, daß jeder Expert3D-Bildschirm mit Rahmensperrung auf diese Auflösung eingestellt ist.
- Informationen zum Speicherort und zur Nummerierung von Bausteinen entsprechend ihrem physikalischen Speicherort finden Sie auf der Man Page boot -r. Sie können jeden beliebigen Baustein (d. h. ifb0 oder ifb1) als Expert3D-Masterbaustein festlegen.
- So konfigurieren Sie mehrere Expert3D-Karten durch Rahmensperrung:
- **1. Wählen Sie die Expert3D-Karte aus, die Sie als Masterkarte für die Expert3D-Grafikkarten verwenden möchten.**

Sie können beispielsweise die Expert3D-Karte als Masterkarte festlegen, die als Start/Konsolenkopf für das System dient.

**2. Stellen Sie sicher, daß jede installierte Expert3D-Karte dieselbe Bildschirmauflösung hat wie die Expert3D-Masterkarte.**

Wenn die Auflösungen der einzelnen Expert3D-Grafikkarten unterschiedlich sind, müssen Sie sie an die Auflösung der Expert3D-Masterkarte anpassen.

Um die Auflösung der Expert3D-Karte zu überprüfen, wählen Sie den Befehl fbconfig. Beispiel:

```
% fbconfig -dev /dev/fbs/ifb0 -prconf
```
Sie müssen diesen Befehl für jede Expert3D-Karte im System neu eingeben.

Auf den Befehl fbconfig wird die aktuelle Einstellung für die Bildschirmauflösung angezeigt. Es werden außerdem zusätzliche Informationen angezeigt, z. B., ob es sich bei der Expert3D-Karte um eine Masterkarte oder eine Slavekarte handelt.

Wenn Sie die Auflösung einer Expert3D-Karte ändern müssen, verwenden Sie den Befehl fbconfig. Beispiel:

% **fbconfig -dev /dev/fbs/ifb1 -res 1280x1024x76 now nocheck**

- **3. Schließen Sie das Kabel für die Rahmensperrung an jede der Expert3D-Karten an (**[ABBILDUNG A-3\)](#page-46-0).
	- **a. Verbinden Sie das eine Ende des Kabels mit dem** Anschluß "Multiview Out" (J2) der Expert3D-Masterkarte.
	- **b. Verbinden Sie das andere Ende des Kabels mit dem Anschluß "Multiview In" (J1) der Expert3D-Slavekarte.**

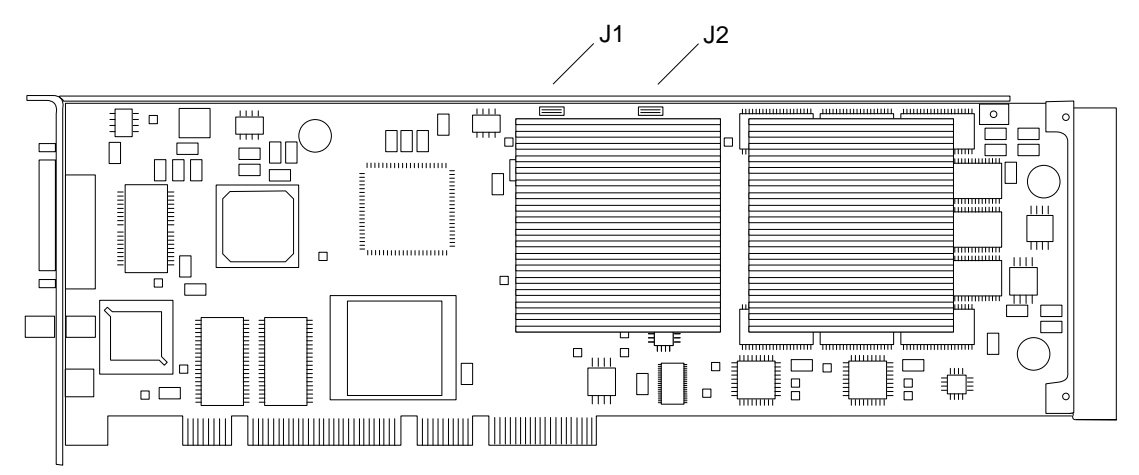

ABBILDUNG A-3 Expert3D-Anschlüsse "Multiview In" und "Multiview Out"

<span id="page-46-0"></span>**4. Konfigurieren Sie die übrigen Expert3D-Grafikkarten aus der Expert3D-Masterkartenansicht als Slavekarten.**

Wählen Sie hierzu den Befehl fbconfig.

```
% fbconfig -dev /dev/fbs/ifb1 -slave on
```
Sie müssen jede Karte einzeln konfigurieren.

Um eine Expert3D-Grafikkarte vom Slavemodus in den Mastermodus zu rekonfigurieren, führen Sie einen der folgenden Schritte durch:

- Schalten Sie Ihr System aus und wieder ein.
- Verwenden Sie den Befehl fbconfig. Beispiel:

**fbconfig -dev /dev/fbs/ifb1 -slave off**

Sie müssen jede Slavekarte einzeln konfigurieren.

Ihr System ist nun für Anwendungen zur Rahmensperrung und Pufferauslagerungs-Synchronisierung vorbereitet.

## <span id="page-47-0"></span>Expert3D-Bildschirmauflösungen und Videoformate

[TABELLE A-4](#page-47-1) enthält die vom Expert3D-Grafikbeschleuniger unterstützten Bildschirmauflösungen und Videoformate:

| Auflösung und<br>Aktualisierungsrate |            |               |           |             |
|--------------------------------------|------------|---------------|-----------|-------------|
| (Hz)                                 | Interlaced | <b>Stereo</b> | Composite | <b>VESA</b> |
| $640 \times 480 \times 60$           |            |               |           | ja          |
| $640 \times 480 \times 60$           | ja         |               |           |             |
| $768 \times 575 \times 50$           | ja         |               |           |             |
| $960 \times 680 \times 108$          |            | ja            |           |             |
| $960\times680\times112$              |            | ja            |           |             |
| $1024\times768\times60$              |            |               | ja        |             |
| $1024\times768\times70$              |            |               |           |             |
| $1024\times768\times75$              |            |               |           | ja          |
| $1024\times768\times77$              |            |               |           |             |
| $1024 \times 800 \times 84$          |            |               | ja        |             |
| $1152 \times 900 \times 66$          |            |               | ja        |             |
| $1152 \times 900 \times 76$          |            |               | ja        |             |
| $1280\times800\times76$              |            |               |           |             |
| $1280 \times 1024 \times 60$         |            |               |           | ja          |
| $1280 \times 1024 \times 67$         |            |               | ja        |             |
| $1280\times1024\times75$             |            |               |           | ja          |
| $1280\times1024\times76$             |            |               | ja        |             |
| $1280\times1024\times85$             |            |               |           | ja          |
| $1280\times1024\times112$            |            | ja            |           |             |
| $1440\times900\times76$              |            |               | ja        |             |
| $1600 \times 1000 \times 66$         |            |               |           |             |
| $1600 \times 1000 \times 76$         |            |               | ja        |             |

<span id="page-47-1"></span>**TABELLE A-4** Expert3D-Bildschirmauflösungen und Videoformate

| Auflösung und<br>Aktualisierungsrate |            |               |           |             |
|--------------------------------------|------------|---------------|-----------|-------------|
| (Hz)                                 | Interlaced | <b>Stereo</b> | Composite | <b>VESA</b> |
| $1600 \times 1200 \times 75$         |            |               |           | ja          |
| $1600 \times 1280 \times 76$         |            |               | ja        |             |
| $1792 \times 1344 \times 75$         |            |               |           | ja          |
| $1920 \times 1080 \times 72$         |            |               | ja        |             |
| $1920 \times 1200 \times 70$         |            |               |           |             |
| $1920 \times 1200 \times 75$         |            |               |           |             |

**TABELLE A-4** Expert3D-Bildschirmauflösungen und Videoformate *(Fortsetzung)*